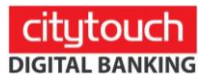

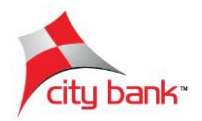

## **Mobile Recharge**

Step 1: Select 'Mobile Recharge' from the Payments menu

Step 2: Select a favorite from the dropdown menu (favorites can be saved after a transaction) or tap 'Skip' for a new transaction

- Step 3: Select the operator
- Step 4: Select the phone number to be recharged
- Step 5: Choose the connection type
- Step 6: Provide your account/card details
- Step 7: Type-in the amount of recharge
- Step 8: Choose the OTP type and tap "Next"
- Step 9: Review the information provided and tap "Confirm"
- Step 10: Select a card and insert your card pin for verification, then tap "Submit"
- Step 11: Insert the OTP sent to the registered mobile number or email and tap "Submit"

Step 12: Your transaction was successful. You can save/share the receipt and add it to your favorites for future mobile recharges.